## *Diocese of Rockville Centre Education Department* **PowerSchool Parent / Guardian Portal Access Information – New Accounts**

We are pleased that our school can provide access to your student's current assignments, grades and attendance via the Internet. We hope that access to this information will help us become closer partners in your student's educational experience.

In <sup>a</sup> separate letter, you will be provided with <sup>a</sup> unique Access ID and Access Password to create an account to access your student's information. Please keep this information confidential. Please do not divulge the username or password to your child or anyone else for security purposes.

The web address for the Parent / Guardian Portal is:

[https://drvcpowerschool.org](https://drvcpowerschool.org/)

- 1. **Log‐in screen** you will need the parent portal Access ID and Access Password for your student(s).
- 2. Select **Create Account** on the Parent Portal web page

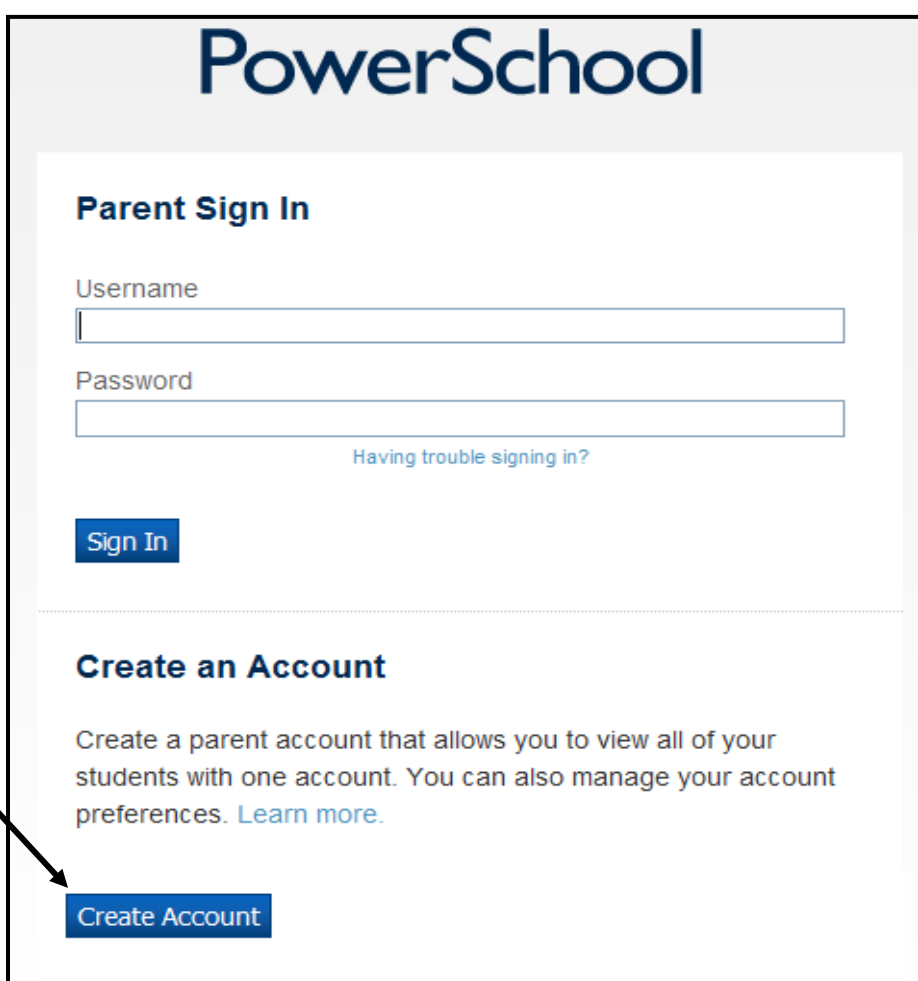

- 3. Enter all information required to create your parent / guardian access account (First Name, Last Name, Email, Desired Username [**Please Do Not Use an E‐mail Address for the Username**], Password, and Re‐enter Password), then enter the information you received in <sup>a</sup> separate letter for each student (Student Name, Access ID, Access Password, and your Relationship to the student)
- PowerSchool 1. If you have more than one student in <sup>a</sup> grade with Parent Portal Access, you may enter all your **Create Parent Account** students in this area **First Name Last Name** Email **Desired Username** Password Re-enter Password 4. Then, select **Enter**New password must: •Be at least 6 characters long **Link Students to Account** Enter the Access ID, Access Password, and Relationship for each student you wish to add to your Parent Account **Student Name Access ID Access Password** Relationship -- Choose  $\checkmark$  $\overline{2}$ Choose  $\checkmark$ 3 Choose × Choose  $\checkmark$ Δ 5. Choose  $\checkmark$ Choose  $\checkmark$ 6 -- Choose  $\checkmark$

**Enter** 

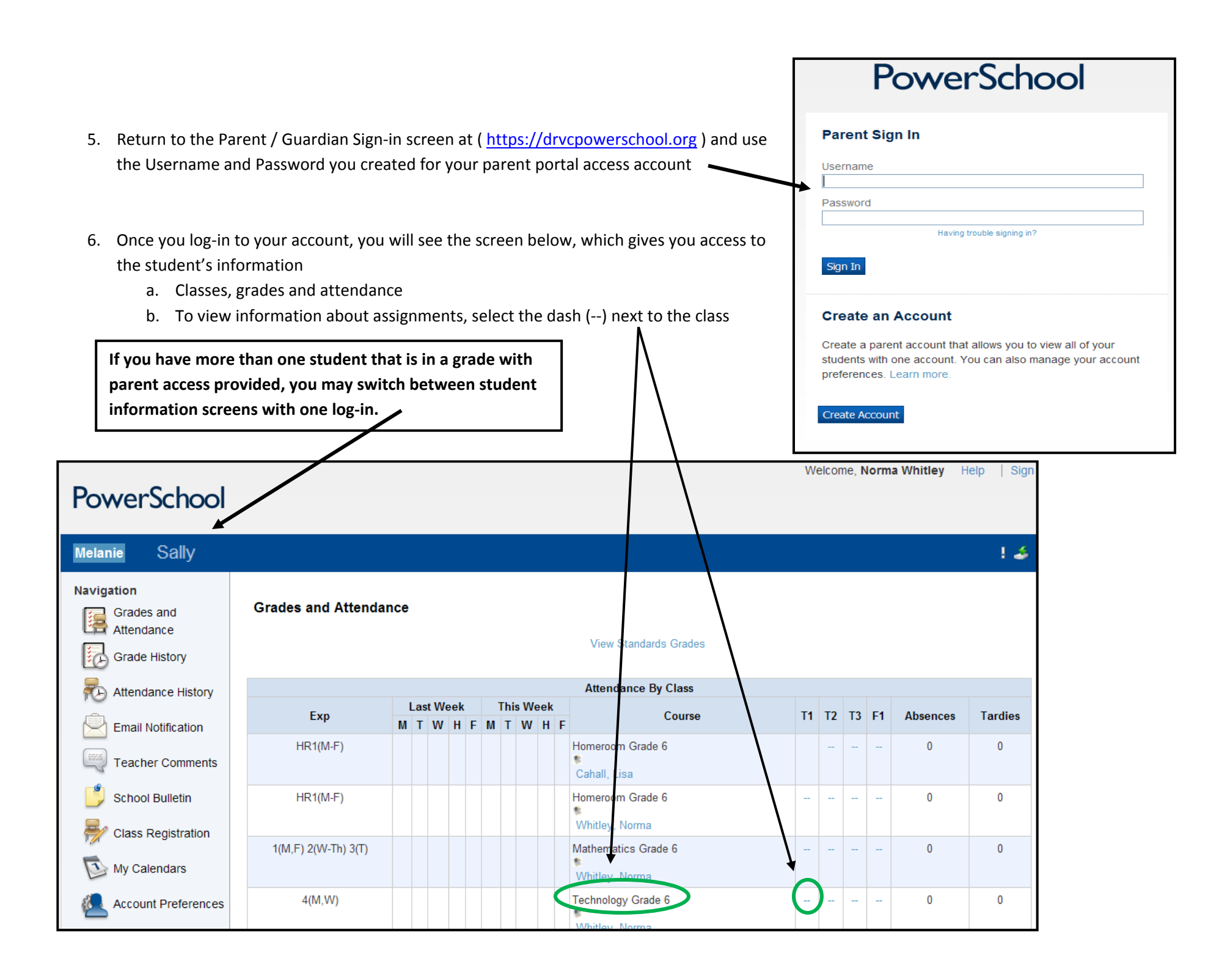

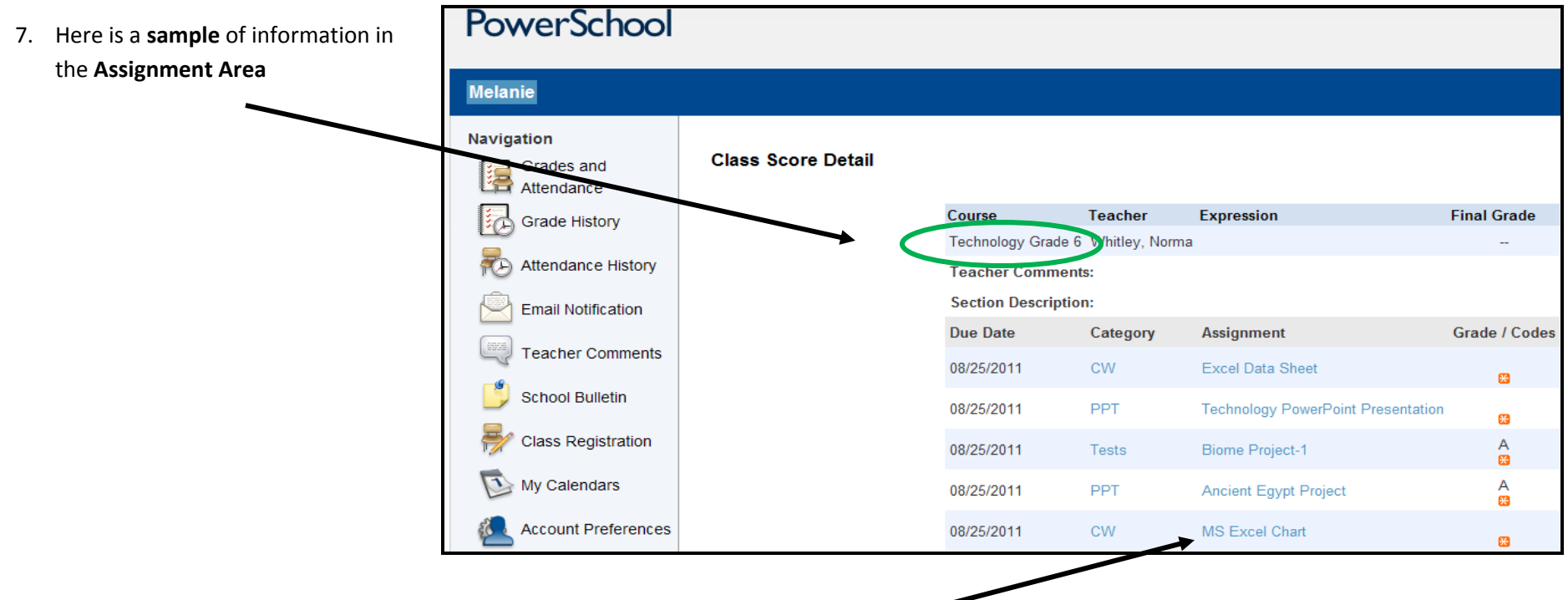

- 8. If an assignment appears in blue text, which is <sup>a</sup> link, you may select it for more information
- 9. Below is <sup>a</sup> **sample** assignment description.

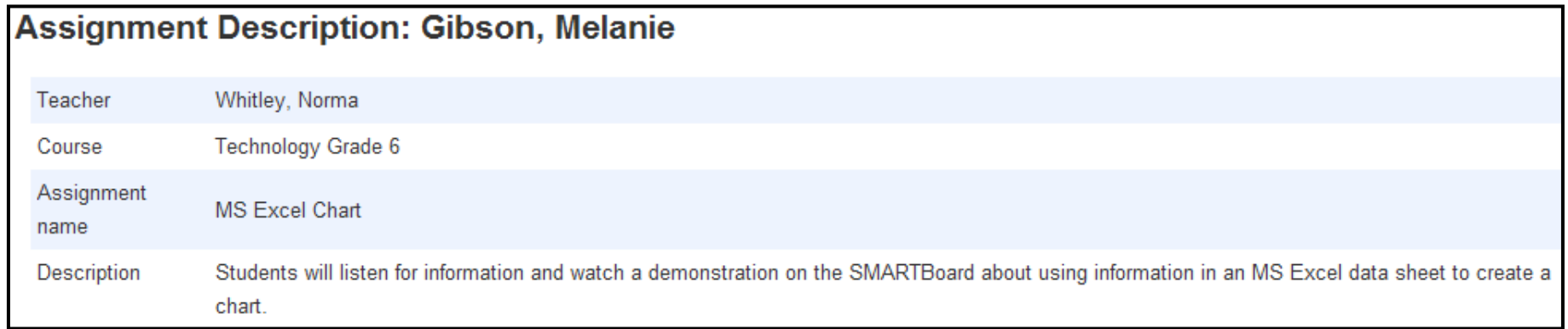

We hope the information provided will be helpful when discussing student assignments and progress with your child.